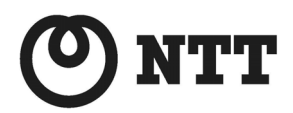

ADSL

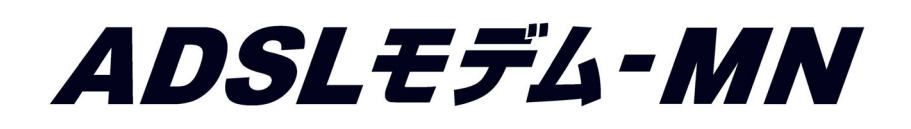

# ファームウェアバージョンアップ手順書(Macintosh編)

● ファームウェアバージョンアップを行う前に、本書をよくお読みのうえ、 内容を理解してからバージョンアップを行ってください。

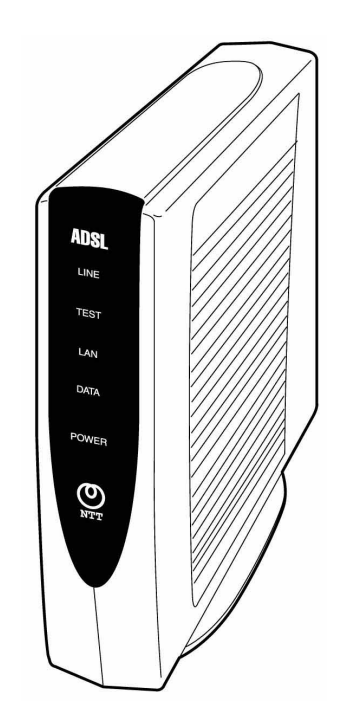

本書では、ADSL モデム-MN のファームウェアバージョンアップ手順について説明します。

【ファームウェアバージョンアップ手順】

ADSL モデム-MN ファームウェアのバージョンアップは次のような手順で行います。

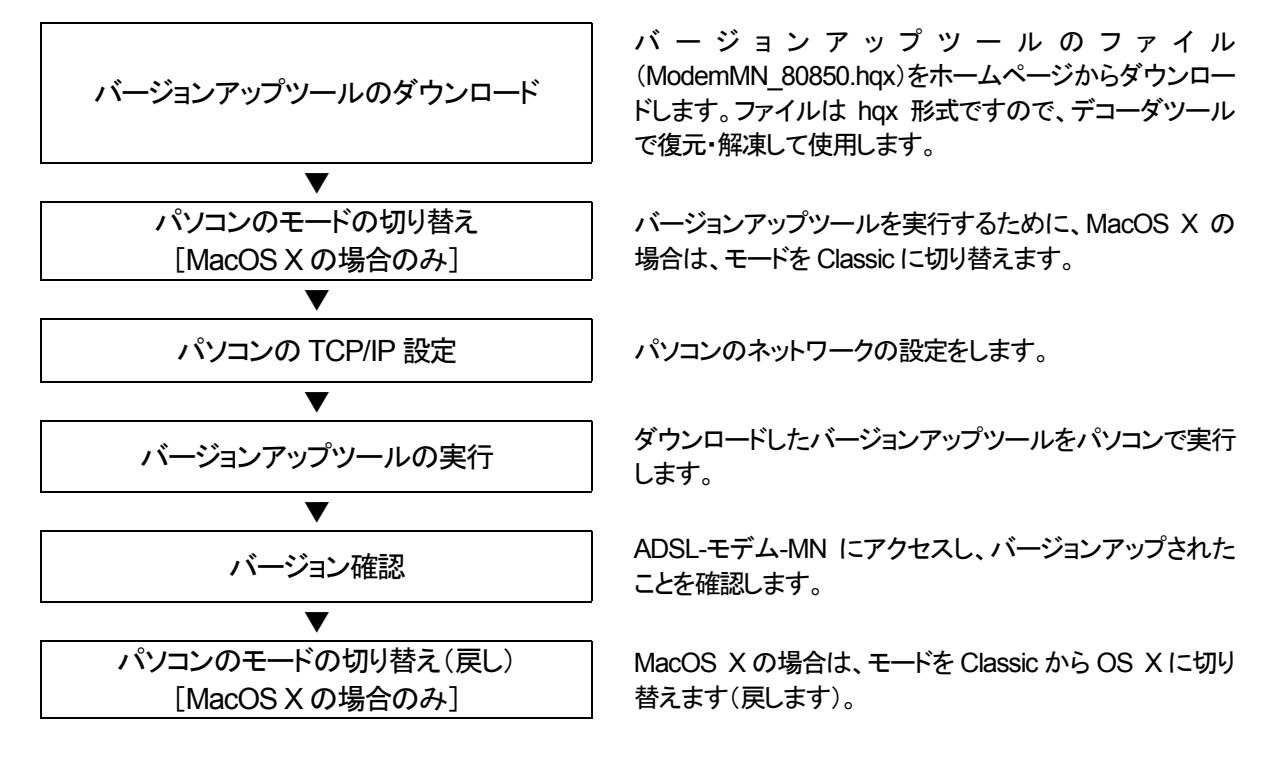

【ファームウェアバージョンアップ時のご注意】

- •当社は、本ソフトウェア製品の仕様または使用不能から生じる一切の損害(逸失利益、事業の中断、事業情報の喪失 またはその他の金銭的損失を含みますがこれらに限定されません)に関して一切の責任を負いません。たとえ、当 社がこのような損害の可能性について知らされていても同様です。
- •ダウンロードしたファイルは hqx 形式のファイルです。hqx をデコード可能なユーティリティソフトウェアで復元・解凍 してご使用ください。
- •バージョンアップする時に、ADSL 回線の電話コードを外す必要はありません。
- •バージョンアップ開始後、完了の表示が出るまで絶対に装置本体の電源を落とさないでください。途中で電源を落と すと装置本体のファームウェアが破損し、復旧不可能な状態となる場合があります。
- •Macintosh®用バージョンアップツールは、Classic モードのみのサポートとなります。バージョンアップツールは、必 ず Classic モードに切り替え後、実行してください。

・Macintosh® は、米国Apple Computer, Inc. の米国およびその他の国における登録商標です。

<sup>・</sup>Acrobat® Reader は、Adobe Systems Incorporated (アドビシステムズ社)の米国およびその他の国における登録 商標または商標です。

<sup>・</sup>その他の各会社名および各製品名は、各社の商標または登録商標です。

### *ADSL* モデム*-MN* ファームウェアバージョンアップ手順 (*Macintosh*編)

(1) パソコンのモードの切り替え[MacOS X の場合のみ]

バージョンアップツールはClassicモードのみのサポートとなっています。そのため、MacOS Xをご使用の場合は、 Classic モードに切り替えます。Mac OS 9.X、Mac OS 8.X の場合は、本手順は必要有りません。

- ① [アップル]→[システム環境設定]を選択し、 [起動ディスク]アイコンをクリックします。
- ② MacOSJI-9.X を選択して、[再起動]ボタンをク リックします。
- ※ OS のバージョンによっては[再起動]ボタンが 表示されません。その場合は MacOSJI-9.X を 選択後、[起動ディスク]の画面をそのまま閉じ て、[アップル]→[再起動]を選択します。
- ③ [保存して再起動]ボタンをクリックします。

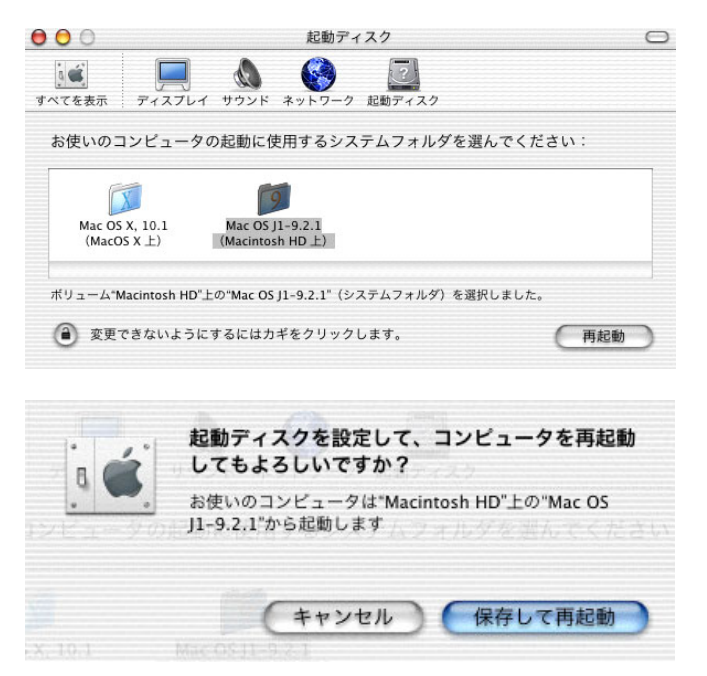

## (2) パソコンの TCP/IP 設定

① 「アップル」→[コントロールパネル]→ [TCP/IP]をクリックします。 経由先 : 内蔵 Ethernet 設定方法 :手入力 IP アドレス :192.168.0.2 サブネットマスク :255.255.255.0 を入力して、閉じます。

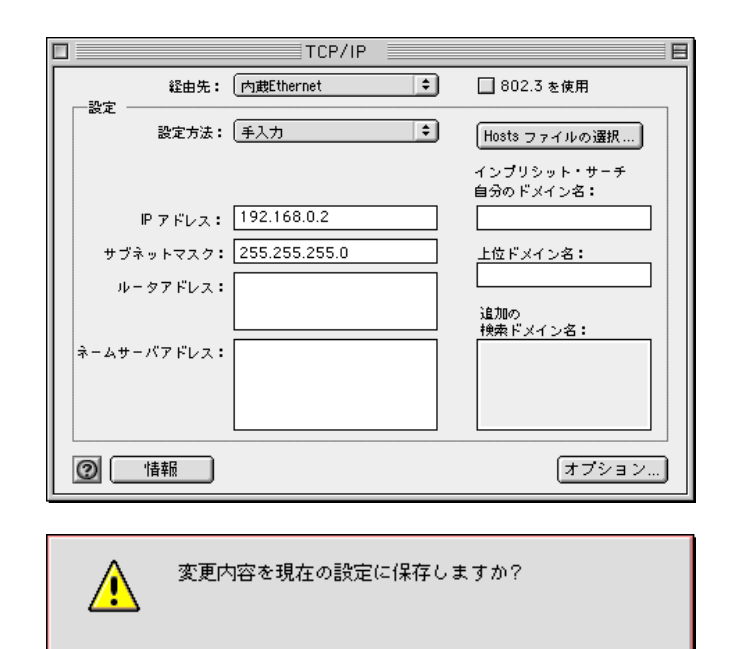

② [保存]をクリックします。

【保存しない】

キャンセル]

保存

- (3) バージョンアップツールの実行
	- ① ダウンロードしたファイルを解凍(デコード)ツー ルで解凍すると、Versionup Tool フォルダが作 成されます。そのフォルダ内のプログラムファ イル(VupTool)を実行すると、バージョンアップ ユーティリティが起動します。

[実行]ボタンをクリックします。

#### [注意!] ファームウェアファイル名は変更しないでくださ い。

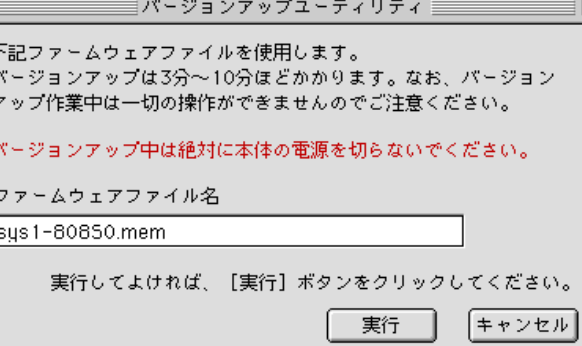

項目やボタンにカーソルを合わせるとヘルプが表示されます。

② バージョンアップが開始されます。

[注意!]

バージョンアップ開始後、完了の表示が出るま で絶対に装置本体の電源を落とさないでくださ い。

■パージョンアップユーティリティ 圭

ファームウェアファイルのオープン ファームウェアファイルの転送

転送中:58%終了

 $\overline{1}$ 

キャンセル

目

目

ボタンにカーソルを合わせるとヘルプが表示されます。

③ ファームウェアの転送が終わると、ファームウェ アの書き換えが行われ、バーグラフが右いっ ぱいまできたままの状態が 30 秒~1 分程度続 きます。

| ■ バージョンアップユーティリティ | ■ ■ ■ ファームウェアファイルのオープン ファームウェアファイルの転送

ファームウェアファイル転送終了

ファイル書き込み中....

キャンセル

ボタンにカーソルを合わせるとヘルプが表示されます。

④ ファームウェアの書き換えが完了すると、自動 的に装置を再起動します。再起動がかかると、 装置本体の LINE ランプが一旦消灯します。 LINE ランプが点滅開始すれば再起動完了で す。

ファームウェアファイルのオープン 再起動待ち

再起動中.....

キャンセル]

目

目

ボタンにカーソルを合わせるとヘルプが表示されます。

④ [終了]ボタンをクリックして、バージョンアップを 終了します。

パージョンアップが終了しました。 本体が正しく動作しているかどうかをご確認ください。

[終了] ボタンをクリックして、プログラムを終了してください。

終了

### (4) バージョン確認

- ① Web ブラウザで URL(アドレス)を http://192.168.0.1/ と指定して、本装置にアク セスします。
- ② ログイン名(ユーザ ID)とパスワードを要求され るので、 ログイン名(ユーザ ID) :config パスワード :(無し) で[OK]ボタンをクリックします。

回目 a A 戻る 進む 中止 更新 ホーム 自動入力 アドレス ttp://192.168.0.1/

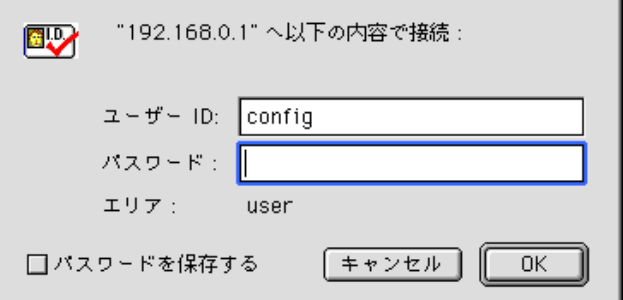

③ 本装置の「設定/表示画面」が表示されます。

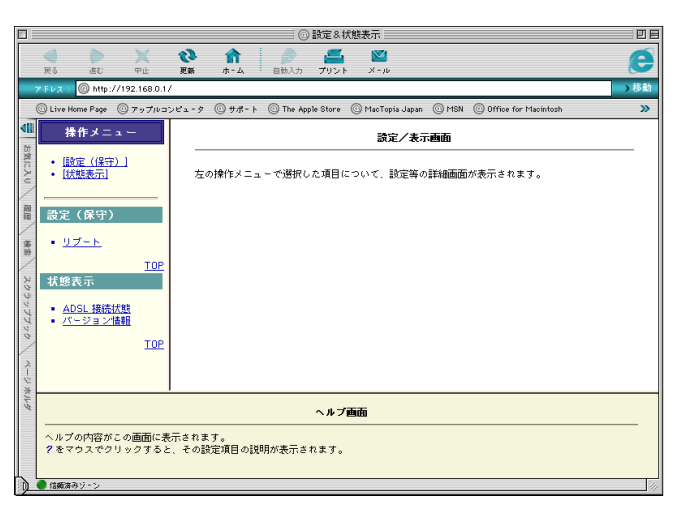

④ Web ブラウザで、操作メニューの「バージョン 情報」をクリックします。「sys1」の欄が 「**sys1:R 8.08.50**」 となっているのを確認すれば、バージョンアッ プ作業は完了です。

#### [注意]

sys1 バージョン情報の last stored の後に日付· 時刻が表示されますが、この日付・時刻情報は 現在時刻を表示しているものではありません。 本装置は時計機能を有しておりますが、時刻設 定は行えません。本装置起動時を 2001 年1 月1 日00:00 として、動作を開始し、バージョン アップ完了された日付・時刻が、last stored の 後に記録されます。

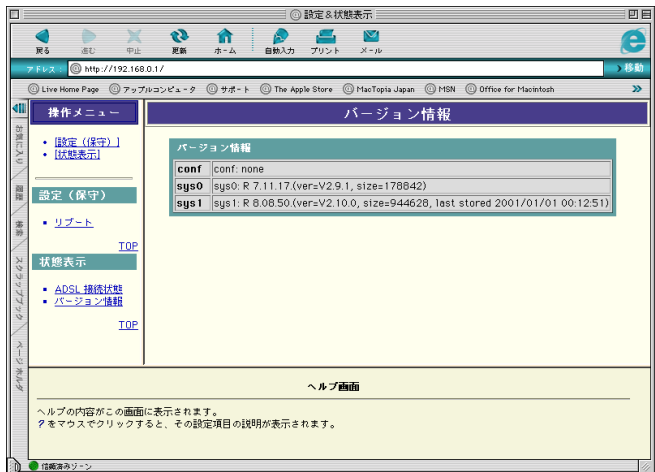

(5) パソコンのモードの切り替え(戻し)[MacOS X の場合のみ]

OS が MacOS X の場合は、Classic に切り替えたモードを OS X に戻します。

① [アップル]→[コントロールパネル]→[起動デ ィスク]を選択します。

Macintosh HD の左側の ▷ をクリックします。

- ② バージョンが Mac OS X 10.X になっている Macintosh HD:System を選択して、[再起動] ボタンをクリックします。
- ※ パーティションを区切って、Mac OS X をインス トールしたなど、OS のインストール方法によっ ては画面が異なる場合もあります。その場合、 バージョンが Mac OS X 10.X となっている Sysytem を選択して、[再起動]ボタンをクリック します。

右例の場合は Mac OS X の左側の を選択 後、Mac OS X Sytem を選択します。

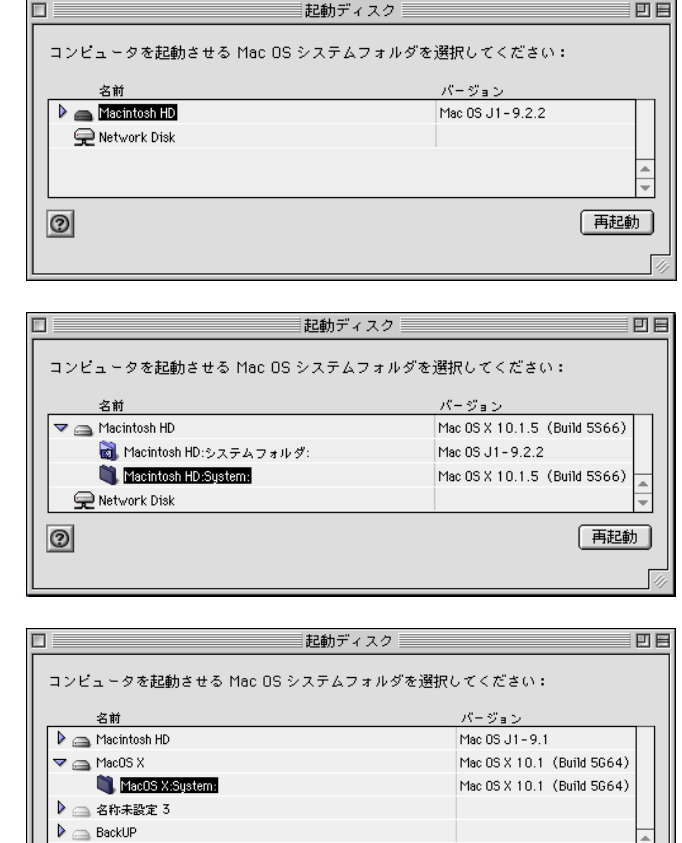

再起動

■ 全 Network Disk

 $\circledcirc$